# Add Music to iTunes from Saved Files or CD

### 07.07.2015

| iOS 4 - iOS 9|

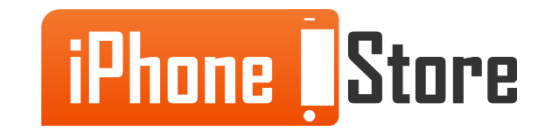

#### **Step 1 – Backup the Files – If you want to sync locally available files**

Create a new backup for the files in your music library before making any changes, so that you will have an easier time in case anything goes wrong.

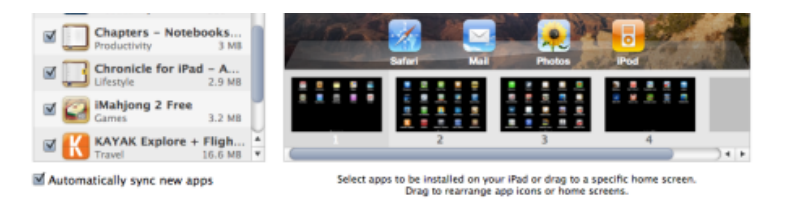

#### **File Sharing**

The applications listed below can transfer documents between your iPad and this computer.

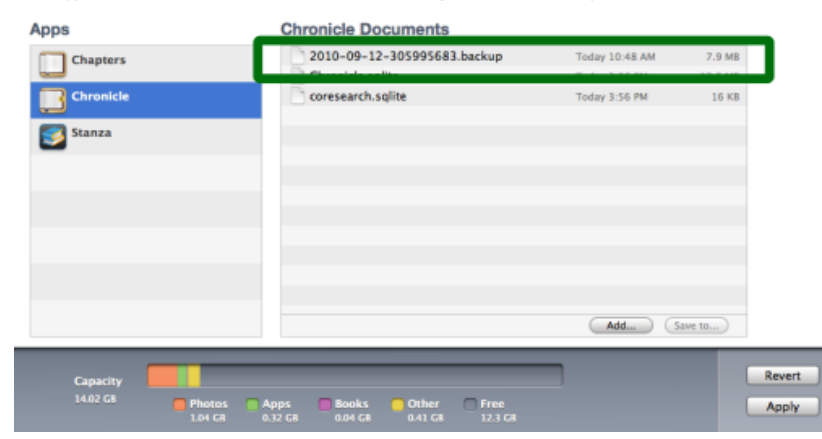

Image courtesy of: [\[slidetorock\]](http://slidetorock.com/help/itunes-file-sharing.png)

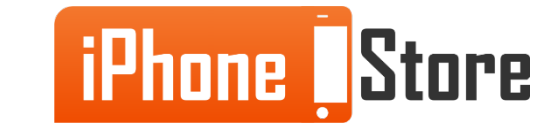

#### **Step 2 - Open iTunes and Insert the CD**

Open iTunes and the storage device. iTunes will prompt you to import the music files. Select 'Yes'.

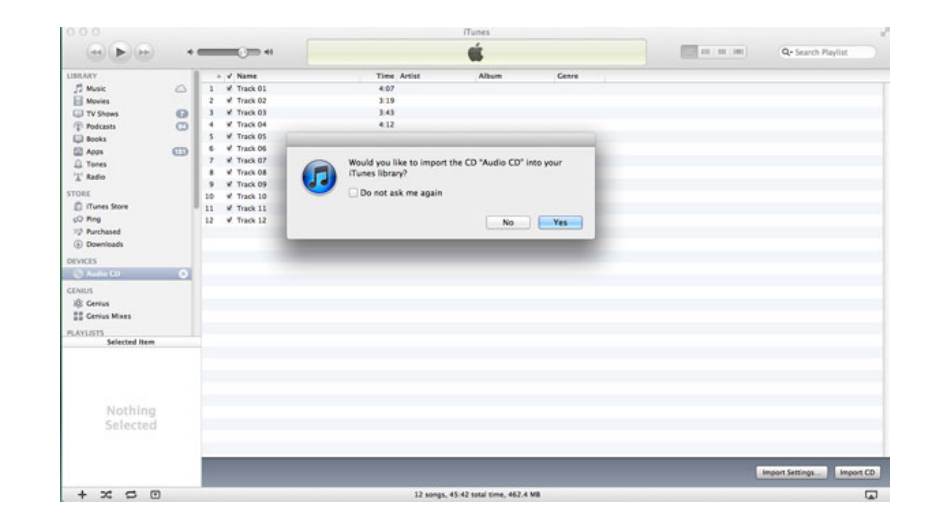

Image courtesy of: [\[everythingcafe\]](http://www.everythingicafe.com/wp-content/uploads/2012/04/import-cd-itunes.jpg)

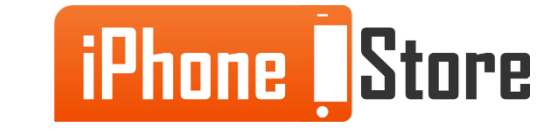

#### **Step 3 – Select the Current Storage Location of the Media**

On the top-left side of the iTunes window, choose from the storage locations available. For instance, if you are uploading from a CD, choose 'Audio CD'

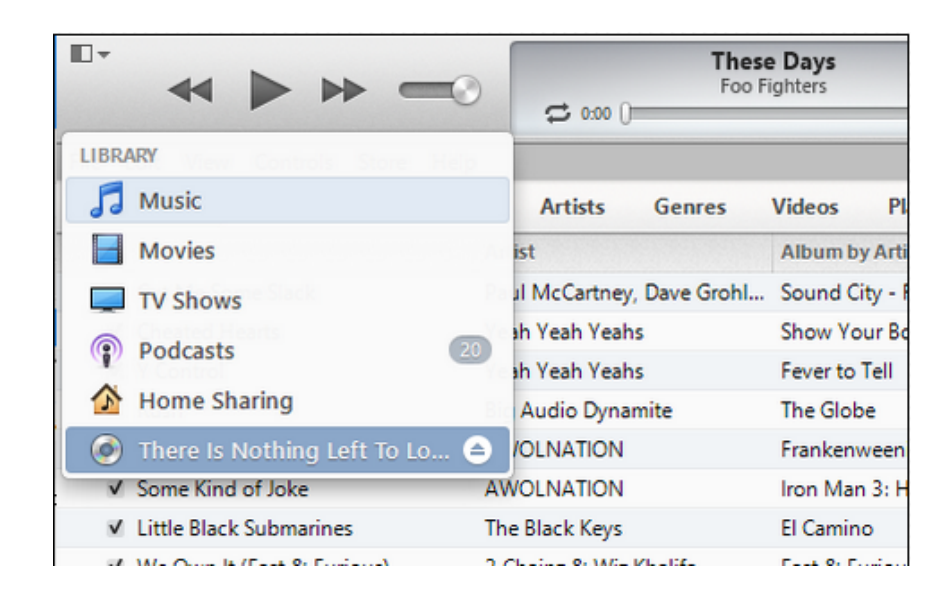

Image courtesy of: [\[technipages\]](http://www.technipages.com/itunes-transfer-songs-from-cd-to-ipod)

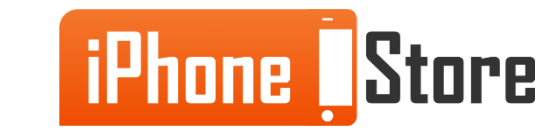

#### **Step 4 – Choose What to Upload**

Check all the boxes of the items that you wish to upload. When done, click on the part written 'Import CD'.

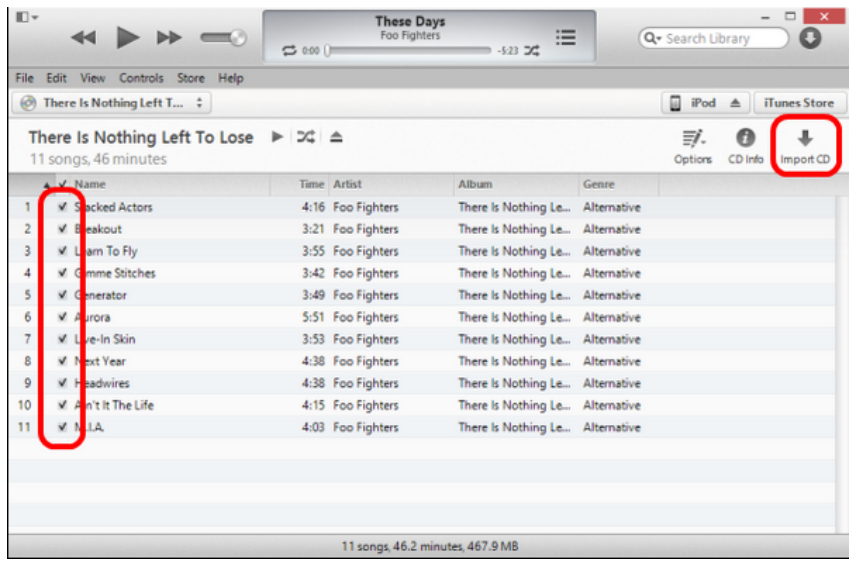

Image courtesy of: [\[technipages\]](http://www.technipages.com/itunes-transfer-songs-from-cd-to-ipod)

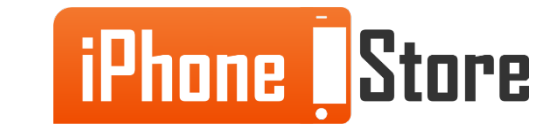

#### **Step 5 – Choose the Preferred Encoding for Your Music**

Choose the suitable option for importing the music - from either the AAC encoder or the MP3 option. Select 'OK' when done.

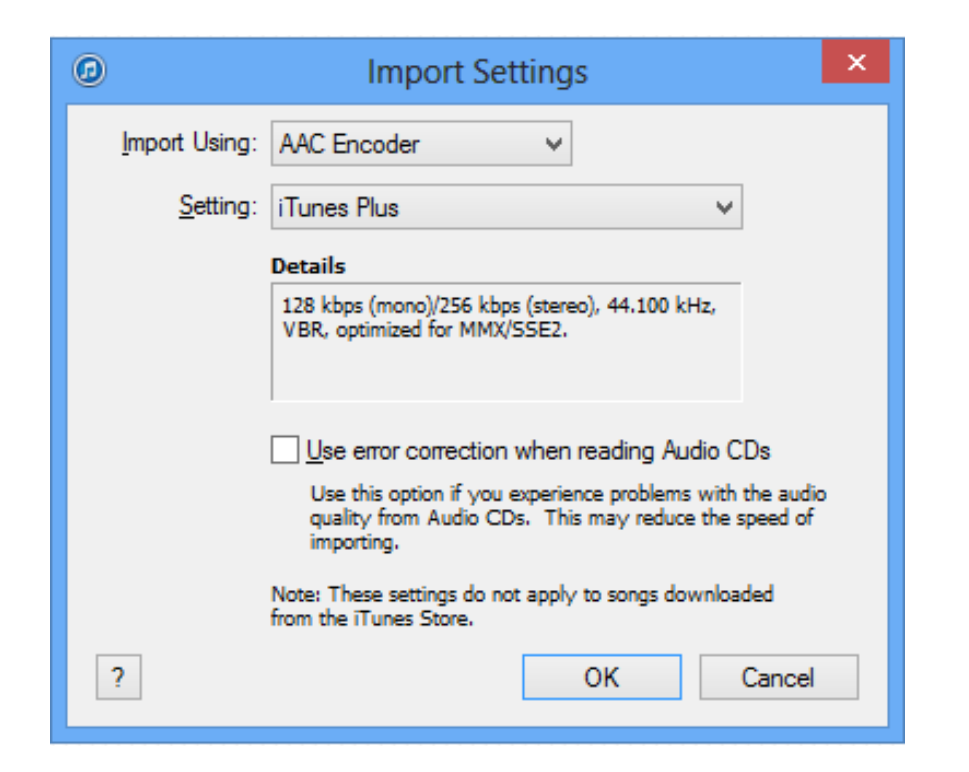

Image courtesy of: [[technipages\]](http://www.technipages.com/itunes-transfer-songs-from-cd-to-ipod)

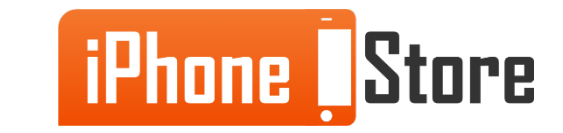

#### **Step 6 – Overwrite or Rename**

If you have identical files in both storage locations, you will get a prompt asking you whether to replace or not. Choose the better option for you.

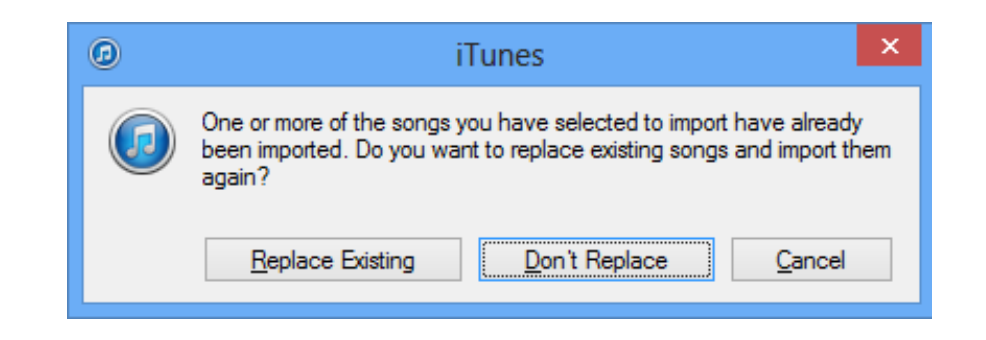

Image courtesy of: [\[technipages\]](http://www.technipages.com/itunes-transfer-songs-from-cd-to-ipod)

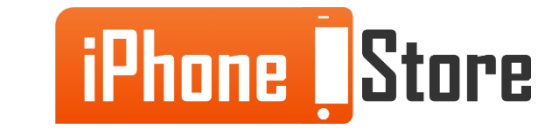

### **Step 7 – Completing the Upload**

You may have to wait for some time as the music is transferred to iTunes. On completion, you can get the album on all your other iOS by dragging it from iTunes Library and dropping on the desired selection, as shown.

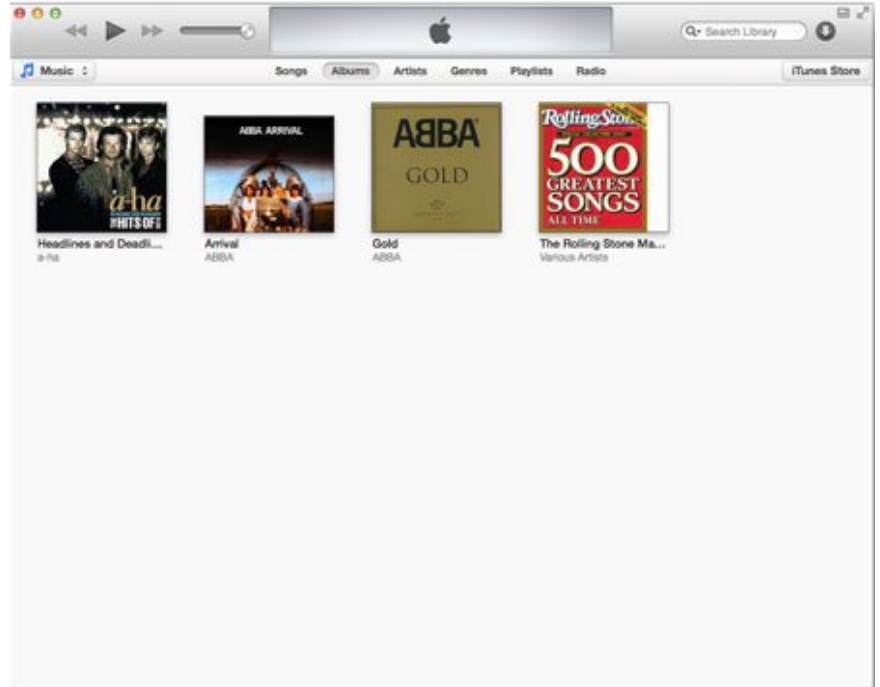

Image courtesy of: [[macworld\]](https://cdn2.macworld.co.uk/cmsdata/features/3415032/Downgrade-iTunes-11-to-iTunes-10.jpg)

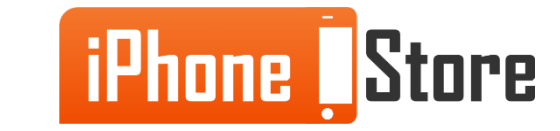

### **Additional Resources**

- Synch to iTunes
- [Transferring Music from iPod to iTunes](http://www.technipages.com/itunes-transfer-songs-from-cd-to-ipod)
- [Importing files from CD to iTunes](http://www.everythingicafe.com/wp-content/uploads/2012/04/import-cd-itunes.jpg)
- [VIDEO: How to rip music form CD into iTunes](https://www.youtube.com/watch?v=PXuQmhAp9AY)

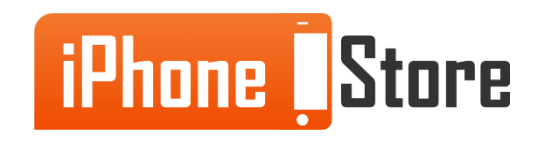

# **References**

- [How to Rip Music from CD to Music Library](https://www.youtube.com/watch?v=PXuQmhAp9AY)
- [How to import files from a CD to iTunes](http://www.everythingicafe.com/wp-content/uploads/2012/04/import-cd-itunes.jpg)
- [File Sharing Using iTunes](http://slidetorock.com/help/itunes-file-sharing.png)
- [How to Transfer Music From a CD to an iPod](http://www.technipages.com/itunes-transfer-songs-from-cd-to-ipod)
- [Apple Support: Synching With iTunes](https://www.apple.com/support/itunes/syncing/)

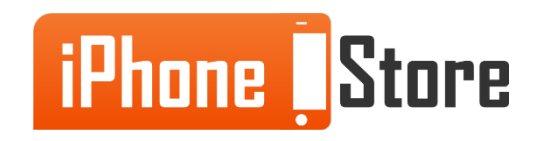

### **Get social with us!**

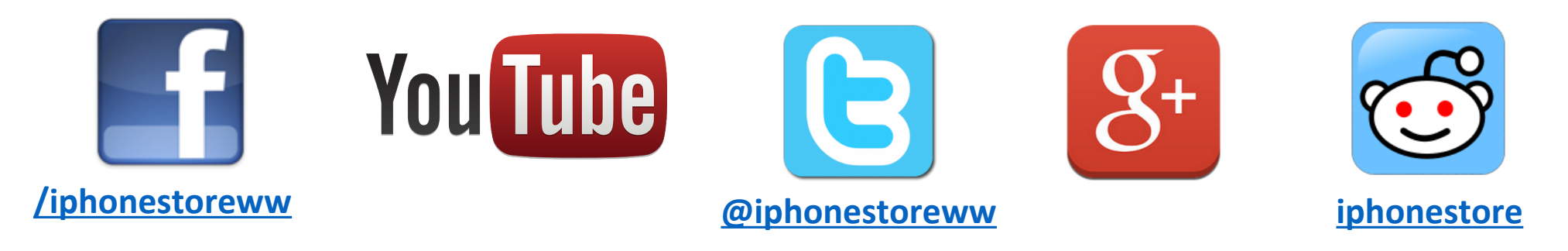

### **Click to Contact Us:**

**[iPhoneStore.com](http://www.iphonestore.com/)**

**[Email us](mailto:support@iphonestore.com)  [support@iphonestore.com](mailto:support@iphonestore.com)**

© 2015 iPhoneStore.com All Rights Reserved

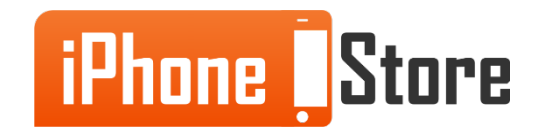